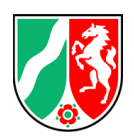

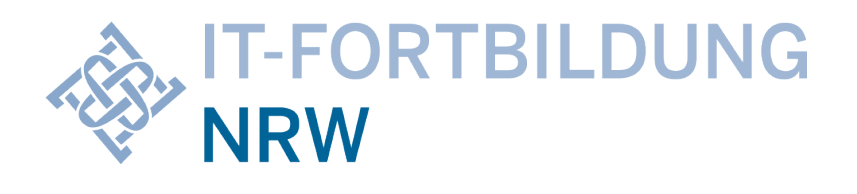

# **Neuigkeiten in Office 2021**

[Version 1.1 – 11.05.2023]

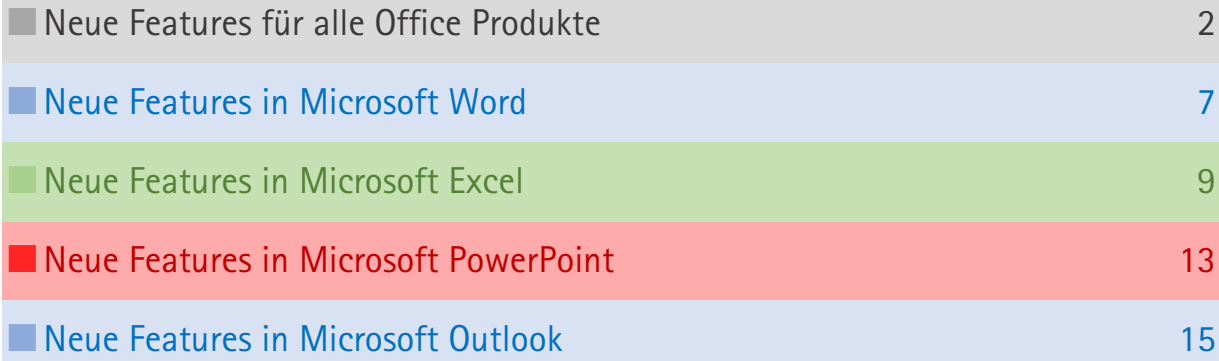

# **Office 2021 – Was wird anders**

Ein langer Zeitraum und die Version Office 2019 lag zwischen der Veröffentlichung der Neusten zu installierenden Version von Office 2021. In dieser Unterlage finden Sie somit wesentliche Neuigkeiten, die Ihre alltägliche Arbeit erleichtern können. Lediglich alle Features, die die Zusammenarbeit in der Microsoft Cloud fördern, sind nicht aufgelistet.

# <span id="page-1-0"></span>**Neue Features für alle Office Produkte**

### Der Startbildschirm

Keine wirkliche Neuerung, aber nun finden Sie einen neugestalteten Startbildschirm vor, der Sie bei jedem Office-Programm begrüßt:

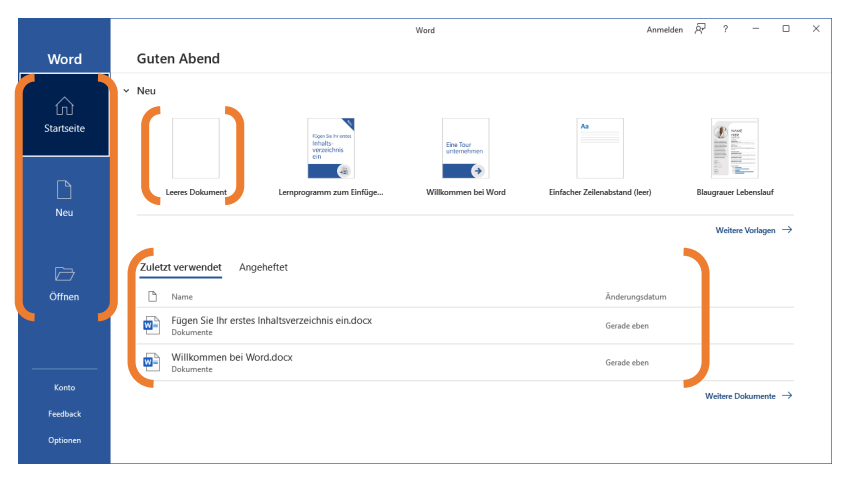

Im linken, blauen Bereich haben Sie über die Startseite im rechten Bereich Zugriff, um neue Dateien zu erstellen oder eine kleine Auswahl an Vorlagen zu öffnen. Im unteren Bereich kann eine der zuletzt verwendeten Dateien schnell geöffnet werden. Weiterhin wurden die angehefteten Dateien in einem separaten Register verschoben. Über die

Rubrik NEU können Sie auf Vorlagen zurückgreifen oder im Onlinekatalog von Microsoft nach Vorlagen suchen (eventuell nicht verfügbar!). Über die Rubrik ÖFFNEN lassen sich weitere Dateien auswählen. Zudem haben Sie hier schon Zugriff auf die Rubriken KONTO, FEEDBACK und OPTIONEN.

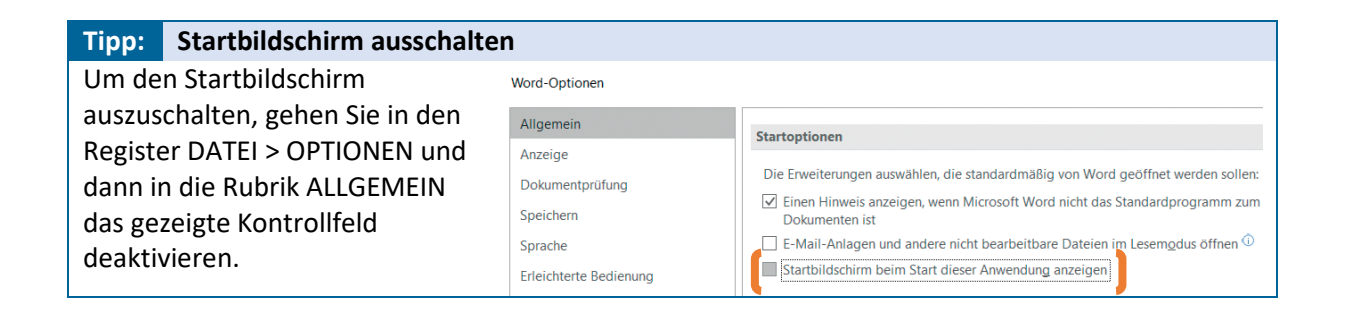

### Neuigkeiten im Menüband

Das Menüband von Office hat einige Neuerungen zu bieten. In der Titelzeile finden Sie jetzt neu die Microsoft-Suche. Klicken Sie in das Suchfeld und geben Sie einen Begriff ein, werden Ihnen nicht nur Fundstellen im Dokument angezeigt, sondern auch Aktionen, die sofort ausführbar sind als auch mit diesem Suchbegriff verbundene Hilfeseiten.

Weiterhin sind die Kontexttools (Menübandregister die bei Auswahl bestimmter Objekte erscheinen,

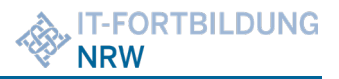

wie Tabellen in Word, Diagramme in Excel, nun nicht mehr in einer Gruppe zusammengefasst, sondern erscheinen einzeln.

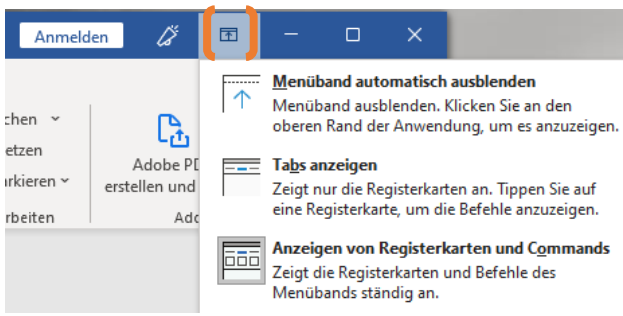

Im rechten Bereich finden Sie die Möglichkeiten, das Menüband zu modifizieren und bei kleinen Bildschirmen lediglich die Register anzeigen zu lassen. Das Menüband öffnet vollständig bei Klick auf ein einzelnes Register.

Neu, allerdings momentan nur bei Outlook (später auch noch bei OneNote), ist eine

kompakte Ansicht des Menübands. Diese lässt sich über einen kleinen Pfeil am rechten Rand aktivieren.

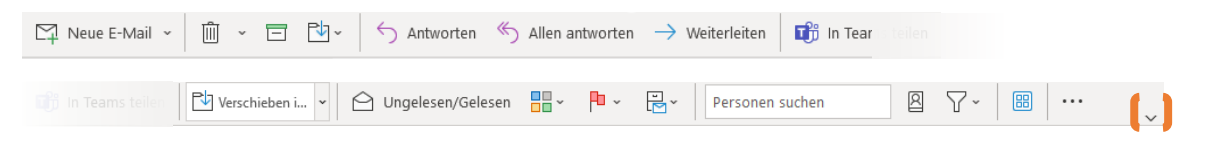

### Hintergrundfarbe von Office 2021

Unter Office 2021 haben Sie neben dem Standard-Design auch die Möglichkeit einen dunkelgrauen oder neuerdings auch einen schwarzen Hintergrund auszuwählen. Diese Einstellung können Sie unter DATEI > OPTIONEN in der Kategorie ALLGEMEIN ändern. Bitte beachten Sie dabei, dass die Hintergrundfarbe für alle Office Anwendungen gleich ist und sich nicht individuell setzen lässt.

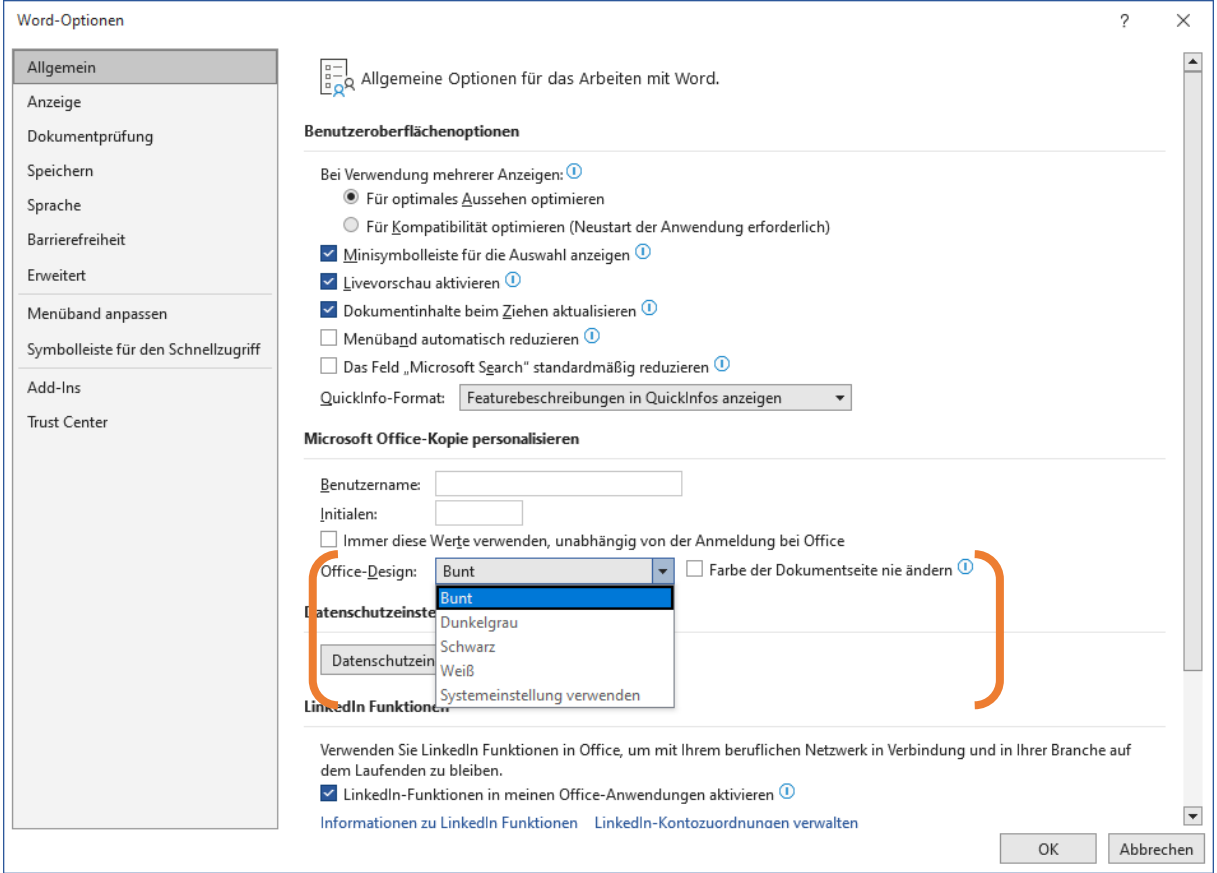

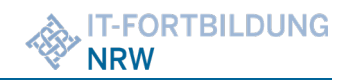

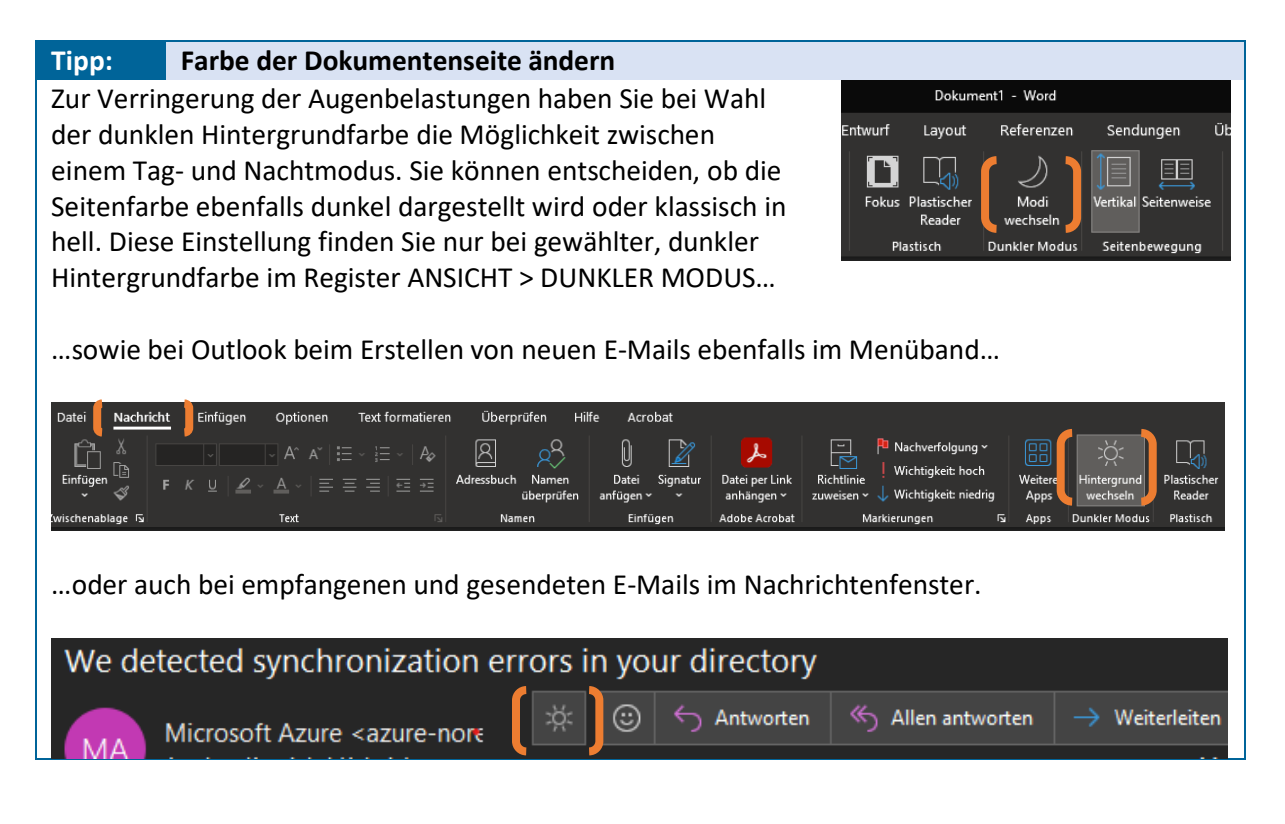

### Die Backstage-Ansicht

Die Backstage-Ansicht, die Sie mit einem Klick auf das Register DATEI angezeigt bekommen, enthält einige Neuerungen

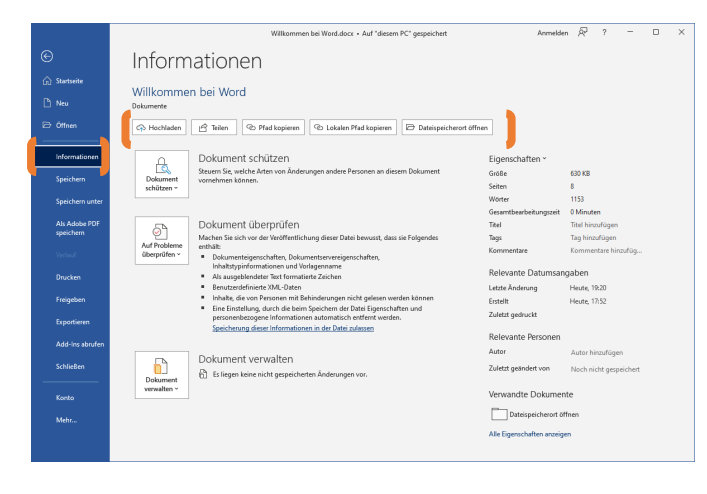

Standardmäßig öffnet die Backstage-Ansicht mit der Rubrik INFORMATIONEN. Neu hinzu gekommen sind hier auch einige praktische Buttons für unterschiedliche Aufgaben. Bei Dateien mit alten Office-Dateiendungen finden Sie hier auch die Möglichkeit, die im Kompatibilitätsmodus geöffnete Datei zu konvertieren. Ebenfalls können Sie hier Dateieigenschaften eintragen, das Dokument schützen, überprüfen und unterschiedliche Versionen verwalten.

Im linken, blauen Bereich finden Sie die bekannten Befehle zum Erstellen einer neuen Datei, zum Öffnen, Speichern und Drucken. Über Exportieren lässt sich eine Datei in einem anderen Dateiformat speichern und vieles mehr. Der gesamte Bereich ist aufgeräumter und funktioneller, wie auch die rechte Abbildung zeigt, wo beispielhaft die Kategorie ÖFFNEN die einfache Dateiauswahl zeigt. Dort können auch Onlinespeicherorte wie ein SharePoint Server hinzugefügt werden.

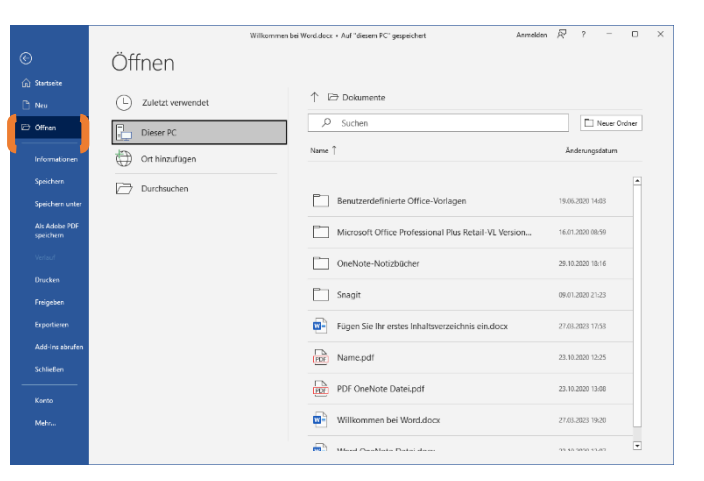

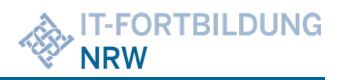

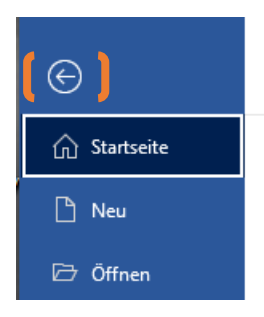

Um die Backstage-Ansicht wieder zu schließen und an Ihrem geöffneten Dokument weiterzuarbeiten, nutzen Sie den im blauen Bereich markierten Pfeil nach links oder drücken Sie einfach die ESC-Taste.

### Bilder und Illustrationen einfügen

Umfangreich modernisiert wurden die Möglichkeiten, aus welchen Quellen Bilder und Illustrationen in Office-Dateien eingefügt werden können. In allen Office-Anwendungen können Sie gespeicherte Bilder von Ihrem PC, aus dem Microsoft Online Archiv (eventuell nicht verfügbar) oder aus einer Websuche Onlinebilder einzufügen (eventuell nicht

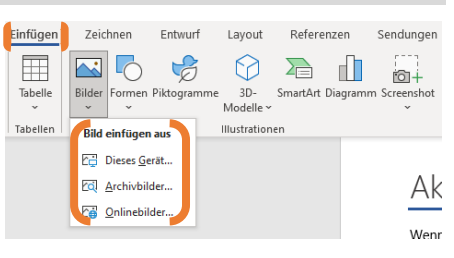

verfügbar). Neu hinzugekommen sind die Möglichkeiten, auch Piktogramme und 3D-Modelle in Dokumenten oder Präsentationen einzufügen. Bei den 3D-Modellen könnten Sie zusätzlich auf eigens erstellte 3D-Grafiken zurückgreifen.

Beachten Sie bei der Verwendung von Bildern, Videos etc. aus dem Internet die gesetzlichen Vorgaben (wie z. B. das Urheberrecht) und die Lizenzbestimmungen des Anbieters.

### Freihandzeichnungen einfügen

Neu ins Menüband eingezogen ist auch der Register ZEICHNEN. Dieser dient im Allgemeinen bei Geräten mit einer digitalen Stifteingabemöglichkeit oder bei angeschlossenem Grafiktablett als Eingabegerät für eine Vielzahl an unterschiedlichen Stiften für eine Freihandeingabe oder -zeichnung. Natürlich können Sie die Werkzeuge dieses Registers auch mit der Maus oder einem Finger auf einem Touchscreen bedienen

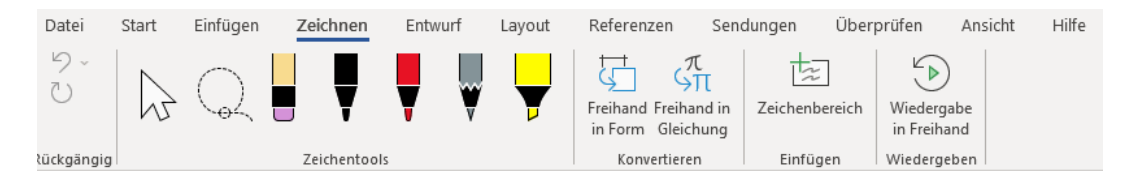

### Neues Farbmodell

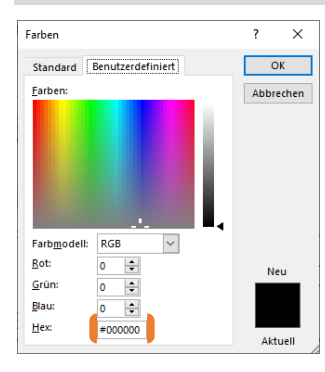

Müssen Sie Farbwerte in Office manuell festlegen, zum Beispiel wenn das Corporate Design es für Schriftfarben oder Formenfarben verlangt, können Sie im neuen Office neben den altbekanntem RGB-Farbmodell nun auch das Hexadezimal-Farbmodell im Dialogfeld FARBEN, Register BENUTZERDEFINIERT auswählen. Dort werden Farbangaben nach dem Hashtag mit einem 6-stelligen Hexadezimalwert angegeben, zum Beispiel #009036 für das Grün, #E2001A für das Rot im NRW Landesdesign.

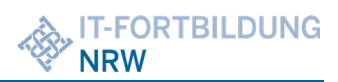

# Abbildungen mit Ausrichtungslinien positionieren

Um Abbildungen in Office exakt zu positionieren, können Sie bei dem jeweiligen Kontexttool in der Gruppe ANORDNEN unter dem Befehl AUSRICHTEN das Verwenden von Ausrichtungslinien aktivieren. Anschließend erscheinen beim Ziehen der markierten Abbildung schmale, grünen Linien, die als Referenz ein naheliegendes Objekt benutzen.

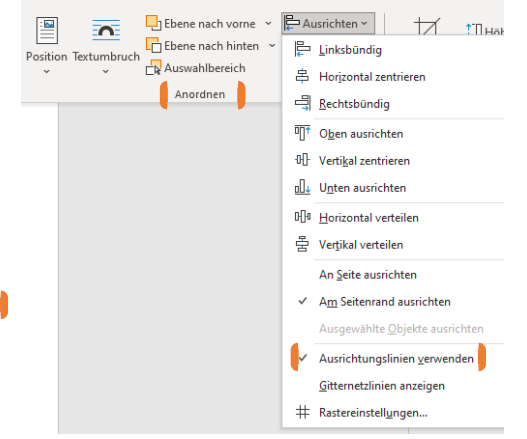

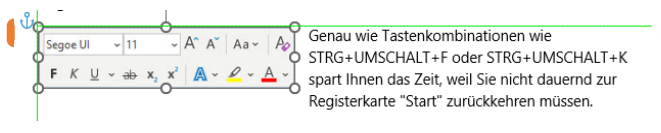

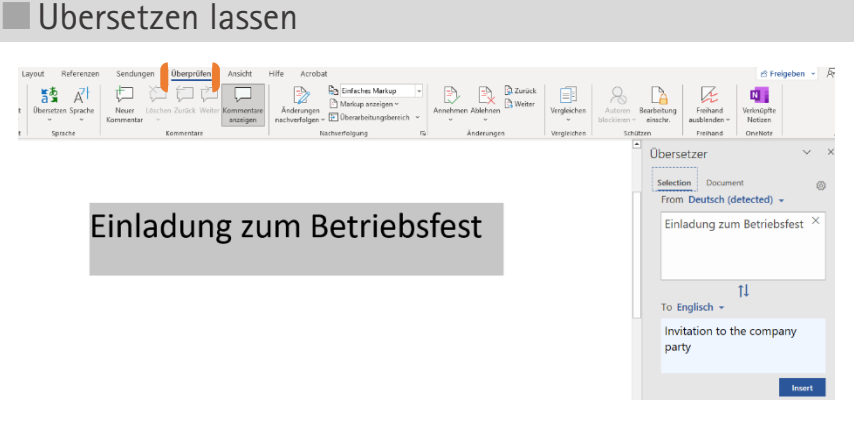

Markierte Wörter oder ganze Sätze übersetzen? Kein Problem im neunen Office. Nutzen Sie dafür das Kontextmenü und den Befehl ÜBERSETZEN oder gehen Sie in den Register ÜBERPRÜFEN > SPRACHE und wählen Sie den Befehl ÜBERSETZEN aus.

### **Intelligente Suche**

Eine neue, intelligente Suche hat Einzug gehalten in Office. Damit können Sie in einem Aufgabenbereich nach markierten Begriffen online suchen lassen und Definitionen, Wikipedia-Artikel, Webfundstellen und Bilder anzeigen lassen. Für die Suche wird die Suchmaschine Bing von Microsoft genutzt.

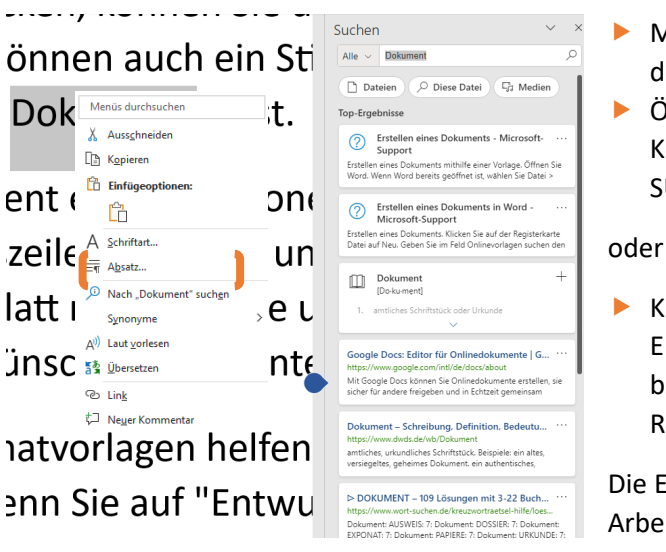

- Markieren Sie das entsprechende Wort oder den Text
- Öffnen Sie mit der rechten Maustaste das Kontextmenü und wählen NACH <Begriff> SUCHEN

Klicken Sie im Register ÜBERPRÜFEN > EINBLICKE auf den Befehl INTELLIGENTE SUCHE bzw. in Word im Register REFERENZEN > RECHERCHIEREN auf den Befehl SUCHE

Die Ergebnisse werden Ihnen in einem Arbeitsbereich angezeigt.

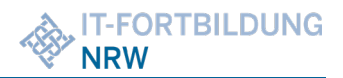

# Barrierefreiheit überprüfen

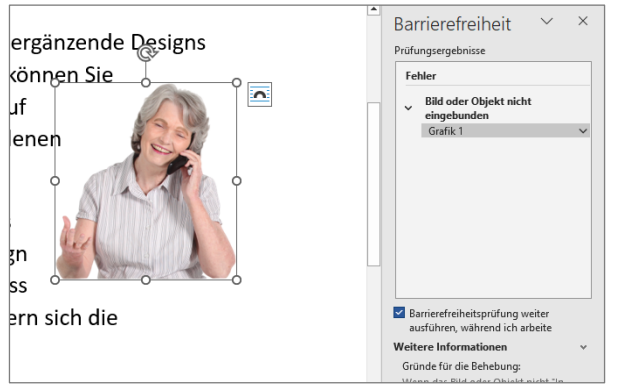

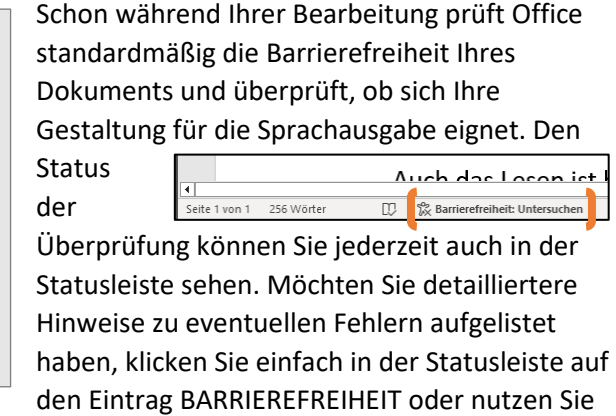

den Register ÜBERPRÜFEN > BARRIEREFREIHEIT und anschließend den Befehl BARRIEREFREIHEIT ÜBERPRÜFEN. Erst danach öffnet sich rechts der Aufgabenbereich und listet Ihnen die Fehler auf.

# <span id="page-6-0"></span>**Neue Features in Microsoft Word**

### Neuigkeiten im Menüband

Neben den bisher vorgestellten Neuigkeiten für alle Office Programme gab es auch einige Änderungen im Word Menüband:

- Die früheren Register SEITENLAYOUT sowie die Befehle zum Ändern der Formatvorlagensätze sind jetzt auf die beiden Register ENTWURF und LAYOUT verteilt.
- Es gab eine Namensänderung im Register VERWEISE zu REFERENZEN.
- Neu, wie schon erwähnt, ist der Register ZEICHNEN.
- Neuigkeiten gibt es auch im Register ANSICHT. Dort heißt die alte Ansicht *Seitenlayout* nun *Drucklayout*. Weiterhin steht dort eine neue Ansicht *Seitenweise* in der Gruppe SEITENBEWEGUNG zur Verfügung, die Ihnen das Lesen von Dokumenten ähnlich wie bei einem E-Book Reader oder Buch erleichtert.
- Unter der Gruppe PLASTISCH finden Sie den FOCUS, der kurzzeitig zum reinen Lesen in die dunkle Ansicht umschaltet und das Menüband ausschaltet, damit Sie sich auf den Text konzentrieren können sowie den PLASTISCHEN READER zum Vorlesen von Dokumenten.

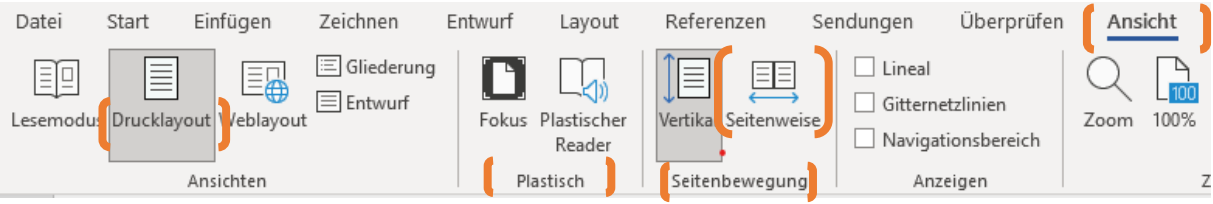

Video bietet eine leistung

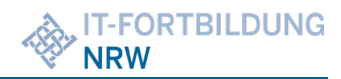

# Überschriften erweitern oder reduzieren

# I **Überschrift**

Nutzen Sie Formatvorlagen, zum Beispiel *Überschrift 1* in Ihren Dokumenten, erscheint nun bei aktivierten Formatierungszeichen

"Onlinevideo" klicken. kö (START > ABSATZ > ALLE ANZEIGEN) ein kleines Dreieck vor der entsprechenden Textstelle, welches durch Klicken den dazugehörigen

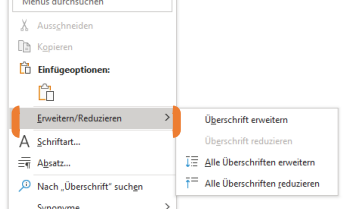

Text ausblendet. Alternativ können Sie auch irgendwo im Dokument das Kontextmenü (rechte Maustaste) aufrufen und den Befehl ERWEITERN/REDUZIEREN nutzen.

## Dokumenteninformationen in Kopf-/Fußzeilen einfügen

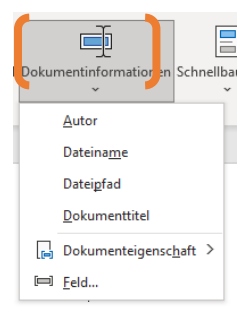

Arbeiten Sie oft mit Kopf- oder Fußzeilen, so steht Ihnen in den Kontexttools (Menübandregister, der nur bei Auswahl bestimmter Objekte (hier den Bereich der Kopfzeile) erscheint, ein neuer Button DOKUMENTENINFORMATIONEN zur Verfügung.

Damit können Sie mit wenigen Klick Informationen wie Dokumententitel, Dateiname, Dateipfad uvm. als Feld in Ihr Dokument einfügen, wenn sie vorher als Eigenschaft unter DATEI > INFORMATIONEN > EIGENSCHAFTEN definiert worden sind.

## Neue Zeilen und Spalten bei Tabellen

Die Arbeit mit Tabellen wurde vereinfacht. Zum Hinzufügen neuer Spalten oder Zeilen bewegen Sie Ihren Mauszeiger auf die Trennlinie einer Spalte oder Zeile und klicken einfach auf die erscheinende Optionsschaltfläche (+).

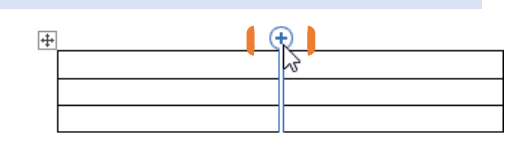

# Rahmenlinien in Tabellen einfach übertragen

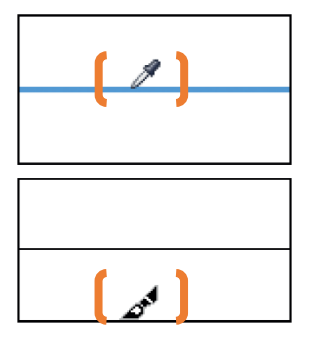

Um formatierte Rahmenlinien in Tabellen auf andere Zellen in Tabellen schnell zu übertragen, gibt es die Rahmenpipette.

Diese finden Sie bei ausgewählter Tabelle in den Kontexttools TABELLENENTWURF in der Gruppe RAHMEN unter dem Befehl RAHMENARTEN

### **Vorgehensweise:**

- Wählen Sie die Option *Rahmenpipette* unter dem oben genannten Befehl RAHMENARTEN aus. Ihr Cursor verwandelt sich in eine Pipette.
- Klicken Sie auf die Rahmenlinie, die Sie übertragen wollen. Ihr Cursor verwandelt sich in einen Malpinsel.
- Klicken Sie nun auf die Rahmenlinien, die die gleiche Gestallt annehmen sollen, wie Ihre kopierte Rahmenlinie.
- Beenden Sie die Funktion durch Drücken der ESC-Taste.

# <span id="page-8-0"></span>**Neue Features in Microsoft Excel**

### Verbesserung der AutoVervollständigung

Nutzen Sie das Feature AutoVervollständigen, wird nach Eingabe des Gleichheitszeichens und einiger Buchstaben ein kleines Popup-Fenster geöffnet, welches Ihnen z.B. alle Funktionen mit den Anfangsbuchstaben "Tage" auflistet. Das Feature AutoVervollständigen ist nicht mehr so wählerisch wie zuvor. Angenommen beispielsweise, Sie möchten die Funktion

NETTOARBEITSTAGE verwenden, können sich aber nicht mehr an den genauen Namen

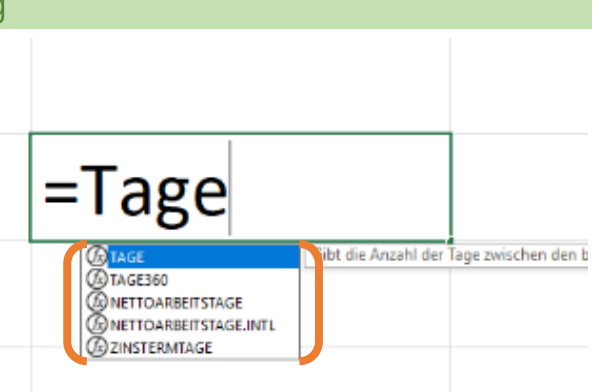

erinnern. Wenn Sie nun einfach =TAGE eingeben, zeigt das Menü "AutoVervollständigen" alle Funktionen an, die das Wort "TAGE" enthalten, einschließlich NETTOARBEITSTAGE.

### Prognosen erstellen

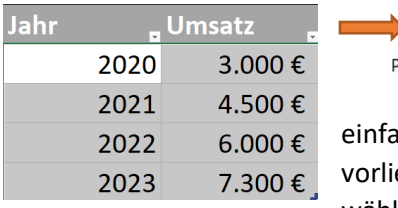

 $\overline{\phantom{a}}$ Prognoseblatt

Haben Sie Daten vorliegen, die einen zeitlichen Verlauf darstellen, können Sie mit dem Feature PROGNOSEBLATT nun auch in die Zukunft schauen. Markieren Sie dazu

### ıch die

egenden Daten und wählen Sie

anschließend aus dem Register DATEN > PROGNOSE das Prognoseblatt aus. Es erscheint ein kleines Dialogfeld, in dem Sie die Art Diagramms (Linienoder Balkendiagramm) auswählen können sowie die Anzahl der Jahre, die die Prognose umfassen sollen. Änderungen werden im Dialogfeld sofort sichtbar. Anschließend klicken Sie auf ERSTELLEN. Excel generiert Ihnen ein neues Tabellenblatt, welches die Daten der Ausgangstabelle, zudem die geschätzten Werte bezogen auf Ihre angegebene Zeitdauer und das Prognosediagramm enthält.

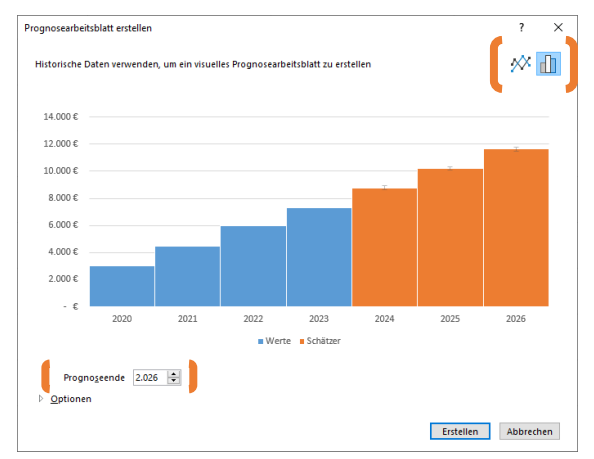

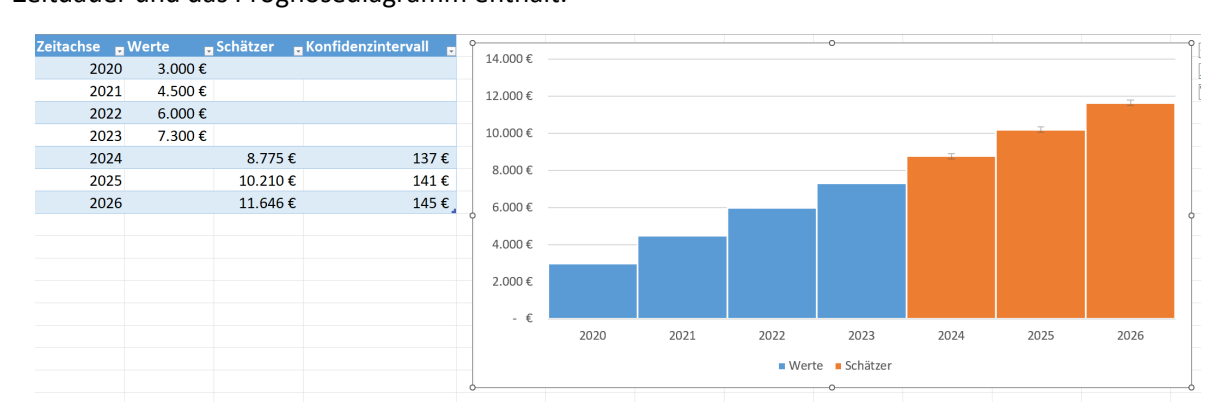

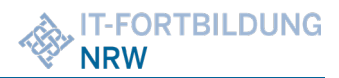

## Neue Diagrammtypen

Zahlreiche neue Diagrammtypen sind in Excel 2021 eingezogen und bieten Ihnen somit neue Visualisierungsmöglichkeiten für Ihre Daten:

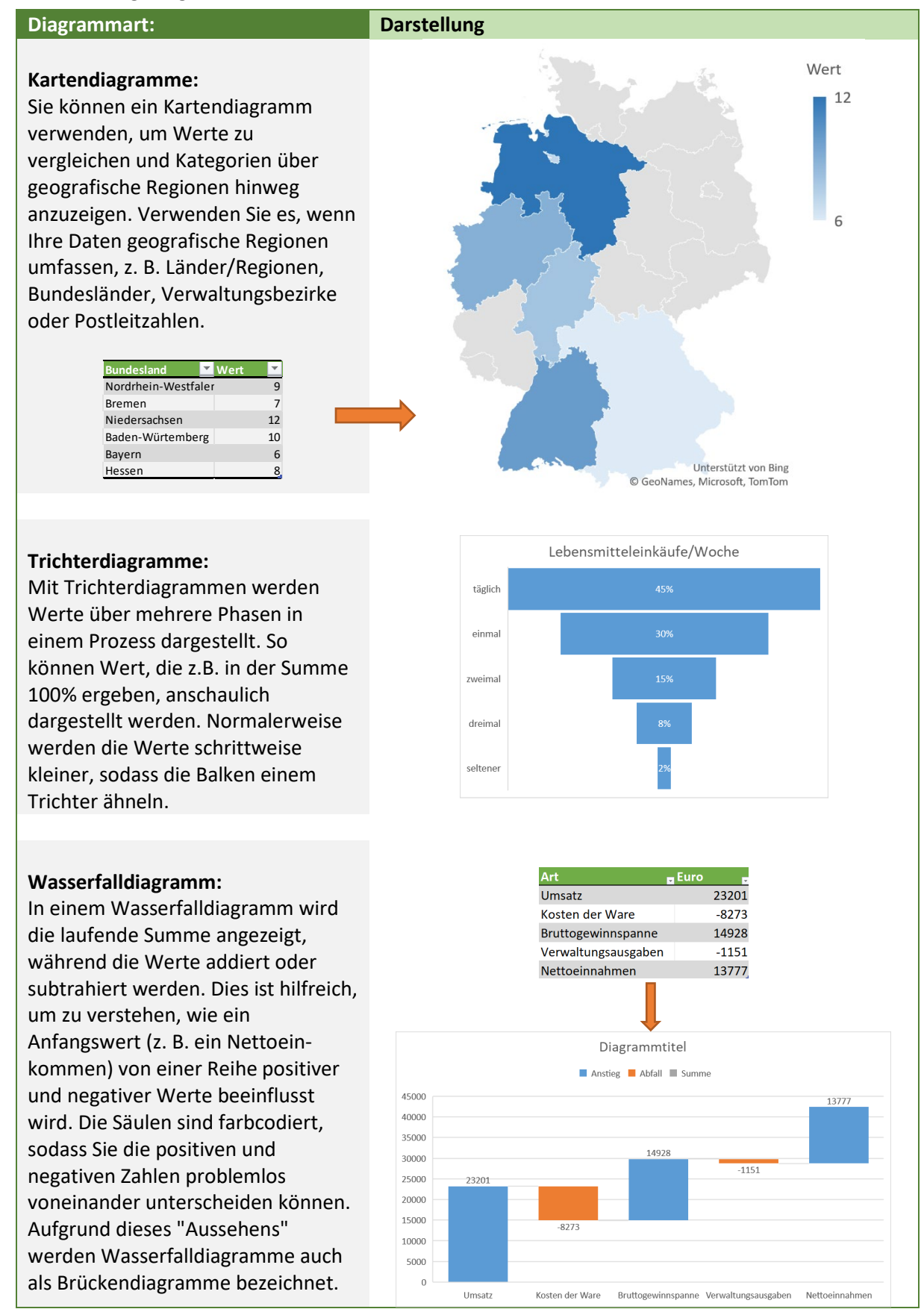

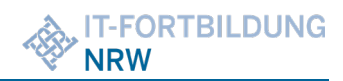

### **Diagrammart: Darstellung**

### **Hierarchiediagramme:**

### $\overline{\mathbb{F}}$ **Continue**  $\circledR$

**IT y** 

Ein Treemap-

**Treemap:**

Diagramm bietet eine hierarchische Ansicht der Daten und

erleichtert das Erkennen von Mustern, z. B. welche Artikel in einem Store am besten verkauft werden. Die Verzweigungen werden durch Rechtecke dargestellt

### **Sunburst**:

Das Sunburst-Diagramm eignet sich optimal zum Anzeigen hierarchischer Daten. Jede Ebene der Hierarchie wird durch einen Ring oder Kreis angezeigt, wobei der innerste Kreis die oberste Ebene der Hierarchie darstellt. Ein Sunburst-Diagramm ohne hierarchische Daten (nur eine Kategorieebene) ähnelt einem einfachen Ringdiagramm (Doughnut). Sunburst-Diagramme mit mehreren Kategorieebenen zeigen jedoch, in welcher Beziehung die äußeren Ringe zu den inneren Ringen stehen. Das Sunburst-Diagramm eignet sich besonders zur Darstellung, wie ein Ring in die beitragenden Bestandteile unterteilt ist

### Kaffee rühstüc Getränk rühstüc Setränk Tee Waffe Frühstüc Essen Frühstüc Essen Pfannkuc  $\overline{00}$ .<br>Frühstüc Eie -------<br>Geträn Kaffee  $200$ Getränk Eistee  $3.00 f$ Mittagesse Eistee<br>Suppe<br>Belegt<br>Salat<br>Kuche<br>Brezel Mittagesse Esser

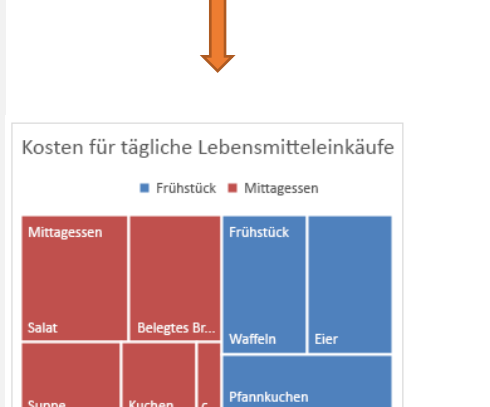

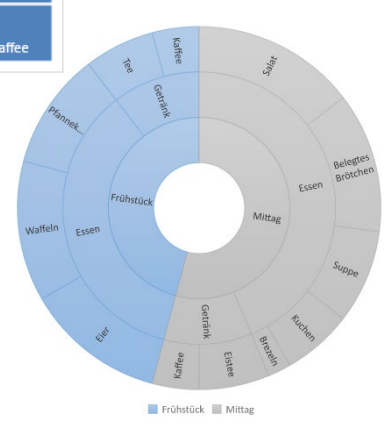

### **Statistikdiagramme:**

Bei den Statistikdiagrammen stehen Ihnen zur Visualisierung **Histogramme**, **Pareto-Diagramme** und **Kastengrafikdiagramme** zur Verfügung. Diese Diagrammarten dienen zur Darstellung einer Häufigkeitsverteilung einer Datenreihe. Als Beispiel sehen Sie rechts ein Histogramm zur Verteilung von Fortbildungstagen/Jahr innerhalb einer Behörde.

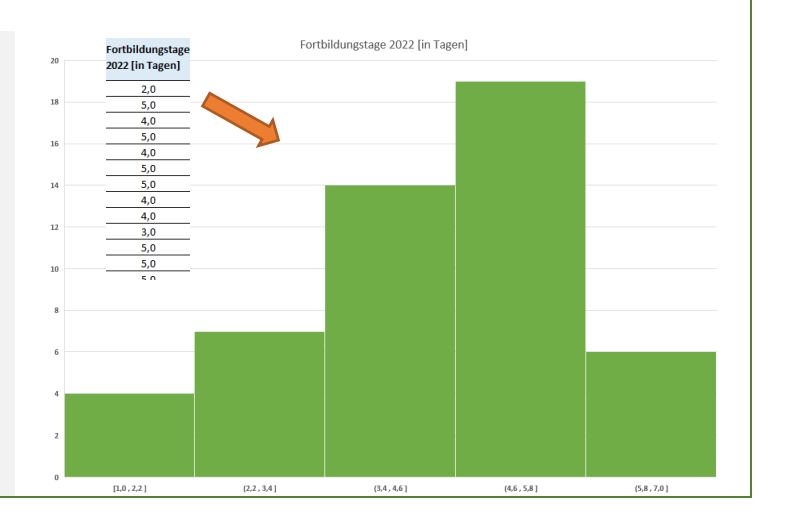

©Lars Kräwinkel Seite 11 von 16

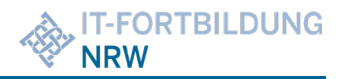

## Neue Funktion: WENNS

In Excel steht Ihnen die neue Funktion WENNS für verschachtelte WENN Anweisungen zur Verfügung. Dies macht es Ihnen leichter, wenn Sie eine oder mehrere Bedingungen prüfen wollen und Sie müssen nicht mehr auf Verschachtelungen achten, sondern können die Bedingungen nacheinander eingeben.

Die WENNS Funktion prüft nacheinander alle Bedingungen ab (WAHRHEITSTEST). Für die erste Bedingung, die "Wahr" ist, wird der entsprechende Wert (WERT\_wenn\_wahr) ausgegeben. Wird keine der aufgelisteten Bedingungen als "Wahr" erfüllt, so gibt WENNS den Fehlerwert #NV zurück.

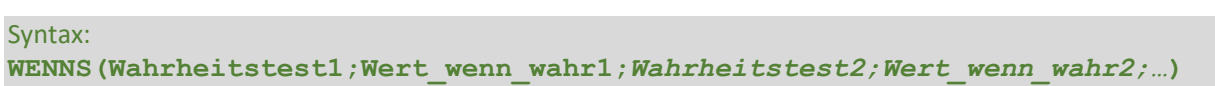

### **Beispiel:**

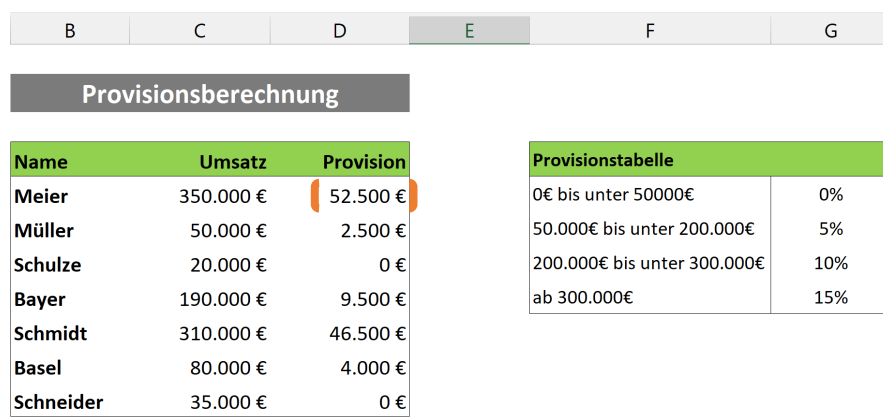

Die Funktion für die markierte Zelle:

**=WENNS(C5<50000;0;C5<200000;C5\*5%;C5<300000;C5\*10%;C5>=300000;C5\*15%)**

### Neue Funktion: XVERWEIS

 $\mathsf C$ 

D.

 $\mathsf{E}^{\perp}$ 

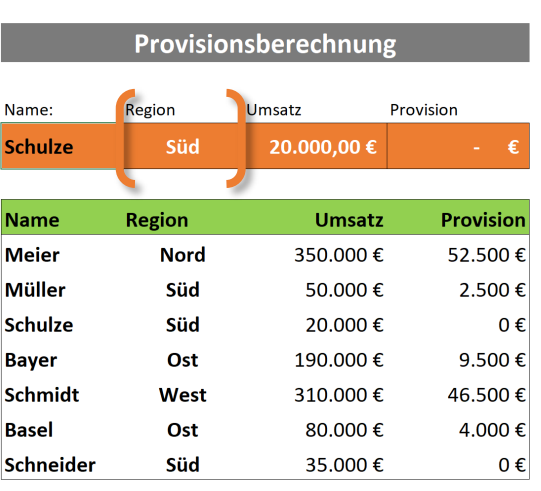

Der XVERWEIS dient zum zeilenweisen Nachschlagen von Elementen in einer Tabelle. In der orangenen Zeile soll nur der Name des Verkäufers eingegeben werden und die Region, Umsatz und Provision sollen automatisch ermittelt werden.

```
Syntax:
=XVERWEIS(Suchkriterium; Suchmatrix; 
Rückgabematrix; [wenn_nicht_gefunden]; 
[Vergleichsmodus]; [Suchmodus])
```
Beispielformel (orange umklammert):

**=XVERWEIS(B5;B8:B14;C8:C14)**

### Weitere Informationen unter:

[https://support.microsoft.com/de-de/office/xverweis-funktion-b7fd680e-6d10-43e6-84f9-](https://support.microsoft.com/de-de/office/xverweis-funktion-b7fd680e-6d10-43e6-84f9-88eae8bf5929?ns=excel&version=90&syslcid=1031&uilcid=1031&appver=zxl900&helpid=xlmain11.chm60677&ui=de-de&rs=de-de&ad=de) [88eae8bf5929?ns=excel&version=90&syslcid=1031&uilcid=1031&appver=zxl900&helpid=xlmain11.chm60677&ui=de-de&rs=de-de&ad=de](https://support.microsoft.com/de-de/office/xverweis-funktion-b7fd680e-6d10-43e6-84f9-88eae8bf5929?ns=excel&version=90&syslcid=1031&uilcid=1031&appver=zxl900&helpid=xlmain11.chm60677&ui=de-de&rs=de-de&ad=de)

 $\overline{B}$ 

# <span id="page-12-0"></span>**Neue Features in Microsoft PowerPoint**

### Textmarker zum Hervorheben von Folientexten

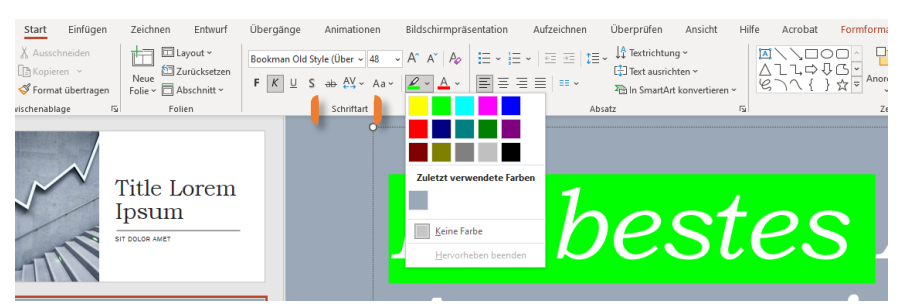

Aufgrund häufig geäußerter Nachfrage verfügt PowerPoint 2021 nun über einen Textmarker ähnlich demjenigen in Word! Wählen Sie verschiedene Hervorhebungsfarben

aus, um bestimmte Teile des Texts in Ihren Präsentationen hervorzuheben. Sie finden den Textmarker im Register START > SCHRIFTART. Um die Hervorhebung wieder zu entfernen, markieren Sie die Hervorhebung und wählen Sie *Keine Farbe*.

# Präsentation als Video in Ultra-HD-Qualität speichern

In PowerPoint 2021 gibt es nun auch die einfache Möglichkeit, aus Ihrer Präsentation ein Video zu erstellen. Die Auflösung des Videos variiert bis zu einer Auflösung von 4K. Nutzen Sie hierzu den neuen Register AUFZEICHNEN, der alle Aufzeichnungsfeatures an einer zentralen Stelle zusammenbringt.

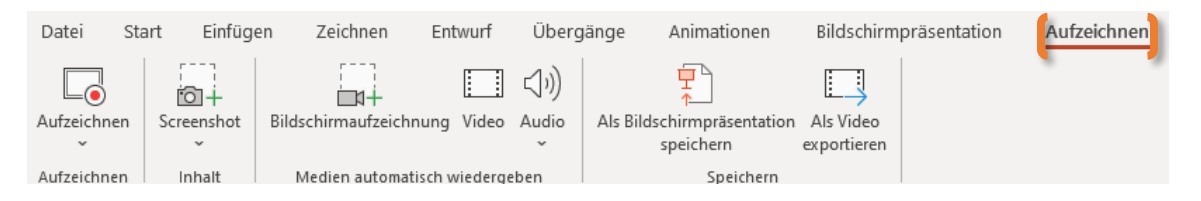

### Einfache Bearbeitung von Bildern

Die Bearbeitung von Fotos und Bildern wurde in der neuen Version komplett bearbeitet und vereinfacht. Die Entfernung von Hintergründen (Freistellen) im Register BILDFORMAT > ANPASSEN erfolgt durch die neue Live-Vorschau intuitiv. Markieren Sie grob die Stellen im Bild, die Sie entfernen wollen. Diese werden in der Live-Vorschau in Lila angezeigt.

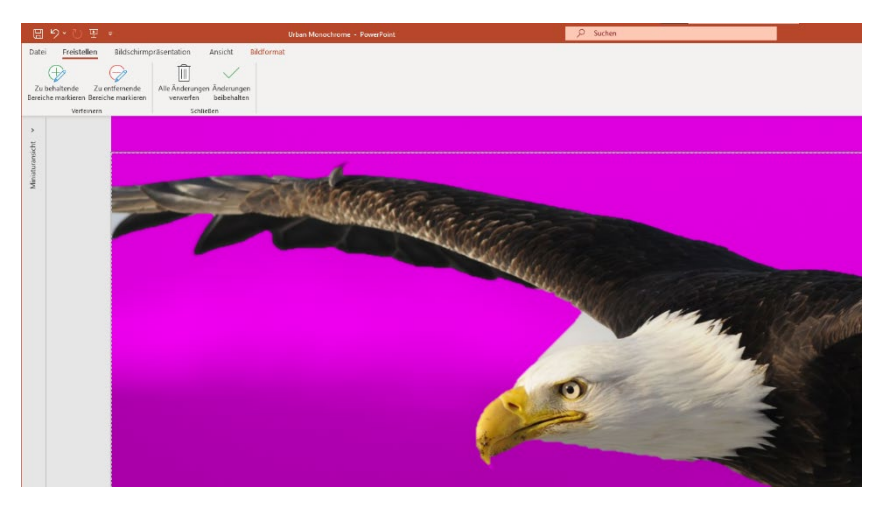

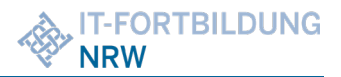

# Folienübergang: Morphen

Der Übergang "Morphen" ermöglicht es Ihnen, eine nahtlose Bewegung von einer Folie zur nächsten zu animieren. Sie können den Übergang "Morphen" auf Folien anwenden, um die Darstellung einer Bewegung in einer breiten Palette von Elementen – Text, Formen, Bilder, SmartArt-Grafiken und WortArt – zu schaffen. Diagramme werden jedoch nicht "ge"morpht. Um den Morph-Übergang

effektiv einzusetzen, benötigen Sie zwei Folien, die mindestens ein gemeinsames Objekt aufweisen. Die einfachste Methode besteht darin, die Ausgangsfolie zu duplizieren und das Objekt dann auf der zweiten Folie an eine andere Position zu verschieben.

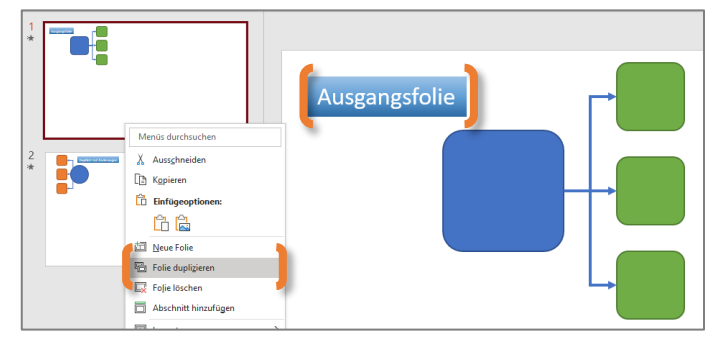

### **Vorgehensweise:**

- **Erstellen Sie Ihre Ausgangsfolie.**
- ▶ Duplizieren Sie diese Ausgangsfolie (z.B. in der Miniaturansicht), so dass Sie nun 2 Exemplare der Folie besitzen.
- Modifizieren Sie die 2. Folie, indem Sie dort Objekte z. B. verschieben, in der Größe ändern, löschen, überschreiben, neu formatieren oder neue Objekte hinzufügen.
- Wenden Sie in dem Register ÜBERGÄNGE den Übergang "Morphen" aus.

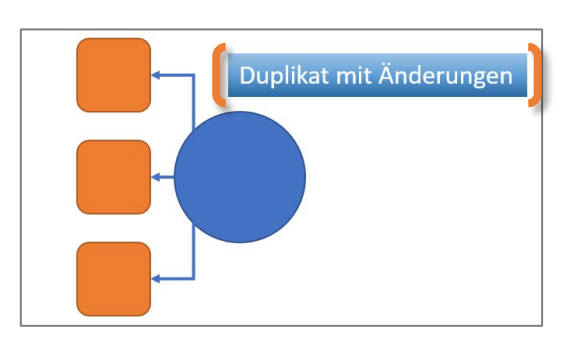

### Folienzoom verwenden

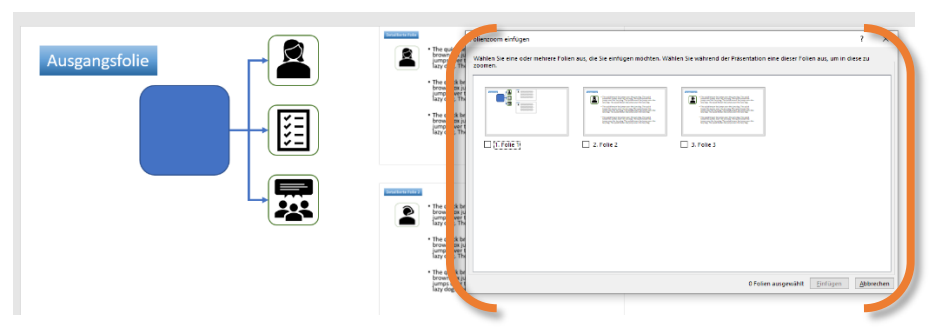

Wenn Sie Ihre Präsentationen dynamischer und spannender gestalten möchten, verwenden Sie **Zoom** für PowerPoint. Mit dem **Folienzoom** können Sie den Inhalt Ihrer Folien

auf einer Hauptfolie zusammenfassen und während der Präsentation effektvoll auf die Details eingehen. Wählen Sie dazu Ihre Hauptfolie aus, von der aus Sie auf Detailfolien springen möchten. Anschließend wählen Sie unter EINFÜGEN > LINKS den Befehl ZOOM aus. In dem erscheinenden Dialogfenster können Sie nun die Folien auswählen, die Sie in der Detailansicht sehen möchten. PowerPoint erstellt dabei eine kleinen Miniaturansicht der Detailfolien, die Sie für Ihre Übersichtsfolie nutzen können. Beachten Sie bitte auch den neu erscheinenden Register ZOOM. Weiterhin stehen Ihnen auch der **Zusammenfassungszoom** und der **Abschnittszoom** zur Verfügung.

### Weitere Details unter:

[https://support.microsoft.com/de-de/office/verwenden-des-zooms-f%C3%BCr-powerpoint-um-ihre-pr%C3%A4sentation-zum-leben-zu](https://support.microsoft.com/de-de/office/verwenden-des-zooms-f%C3%BCr-powerpoint-um-ihre-pr%C3%A4sentation-zum-leben-zu-erwecken-9d6c58cd-2125-4d29-86b1-0097c7dc47d7)[erwecken-9d6c58cd-2125-4d29-86b1-0097c7dc47d7](https://support.microsoft.com/de-de/office/verwenden-des-zooms-f%C3%BCr-powerpoint-um-ihre-pr%C3%A4sentation-zum-leben-zu-erwecken-9d6c58cd-2125-4d29-86b1-0097c7dc47d7)

# <span id="page-14-0"></span>**Neue Features in Microsoft Outlook**

### Posteingang mit Relevanz

Um einen besseren Überblick im Posteingang zu behalten, können Sie im Register ANSICHT die Funktion POSTEINGANG MIT RELEVANZ auswählen. Posteingang mit Relevanz unterteilt Ihren Posteingang in

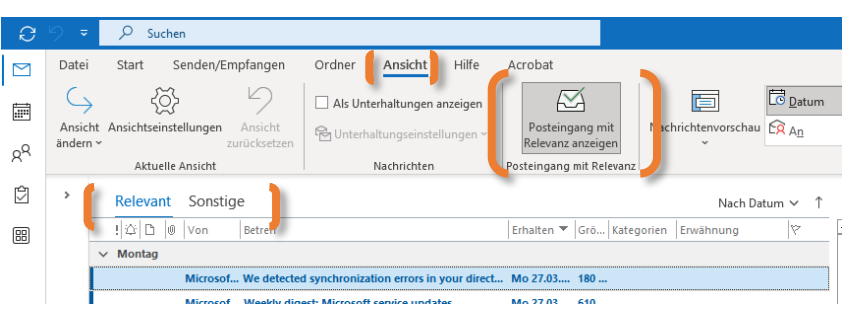

zwei Registerkarten: Relevant und Sonstige. Outlook sortiert die ankommenden E-Mails automatisch (nach Häufigkeit des Kontakts mit bestimmten Personen oder dem Inhalt der Mail) in die verschiedenen Register. Ihre wichtigsten E-Mail-Nachrichten befinden sich auf der Registerkarte "Relevant", während der Rest auf der Registerkarte "Sonstige" leicht zugänglich bleibt – aber aus dem Weg. Sie werden über E-Mails informiert, die im Posteingang "Sonstige" abgelegt werden, und Sie können jederzeit zwischen den Registerkarten wechseln, um sich diese schnell anzusehen. Sollte Outlook eine E-Mail falsch einsortieren, haben Sie im Kontextmenü die In "Sonstige" verschieben

Immer in "Sonstige" verschieben

## E-Mails im Lesebereich beantworten

Möglichkeit, die Einsortierung zu verändern.

Wenn Sie Ihre empfangenen E-Mails im Lesebereich als Vorschau  $\rightarrow$  Weiterleiten anzeigen lassen, finden Sie oben im Lesebereich, am rechten Rand

der Nachricht, neue Schaltflächen vor. Diese können unterschiedlich aussehen, je nach  $\ll$ ⇆ Breite des Anwendungsfenster und des Lesebereichs. Über diese Schaltflächen können Sie E-Mails direkt aus dem Lesebereich beantworten oder weiterleiten. Möchten Sie jedoch anschließend doch in den gewohnten E-Mail Editor (extra Dialogfenster) wechseln, finden Sie an gleicher Stelle nun die Eintragungen i Verwerfen [7] Ausklappen vor, wo Sie dann einfach nur "Ausklappen" auswählen müssen.

# **Anlagen schnell einfügen**

Antworten \ \ Allen antworten

Das Anhängen von Anlagen wurde im neuen Outlook stark vereinfacht. Natürlich können Sie weiterhin Ihre gewohnte Methode nutzen, allerdings steh Ihnen beim Schreiben neuer E-Mails nun auch im Register NACHRICHTEN des E-Mails Editors auch eine stark mit dem Betriebssystem verknüpfte Schaltfläche "Datei einfügen" zur Verfügung. Diese listet Ihnen in einer Sprungliste alle zuletzt verwendete Elemente auf, die Sie bei Bedarf einfach anklicken können. Taucht Ihr Element/Ihre Datei dort nicht auf, haben Sie zusätzlich die Möglichkeit, ebenso über diesen Button auch den gesamten PC zu durchsuchen.

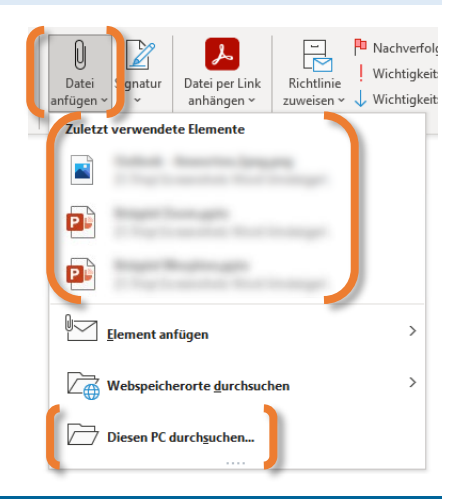

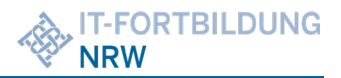

# Barrierefreiheit in E-Mails prüfen

Ein großes Thema als Neuerung im Office 2021 ist die Gestaltung von barrierefreien Dokumenten. Dieses Thema wurde im allgemeinen Teil schon aufgegriffen. Auch in Outlook ist dieses Thema präsent. Sie können Ihre erstellten E-Mails nun auf Barrierefreiheit überprüfen und bei Bedarf nachbessern. Erstellen Sie dazu wie gewohnt eine E-Mail im Editorfenster und wählen Sie anschließend im Register ÜBERPRÜFEN > BARRIEREFREIHEIT den Befehl "Barrierefreiheit überprüfen" aus.

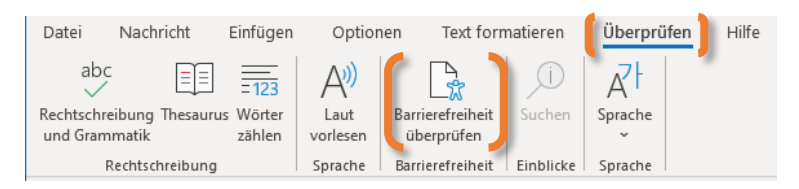

## Probleme bei der Barrierefreiheit

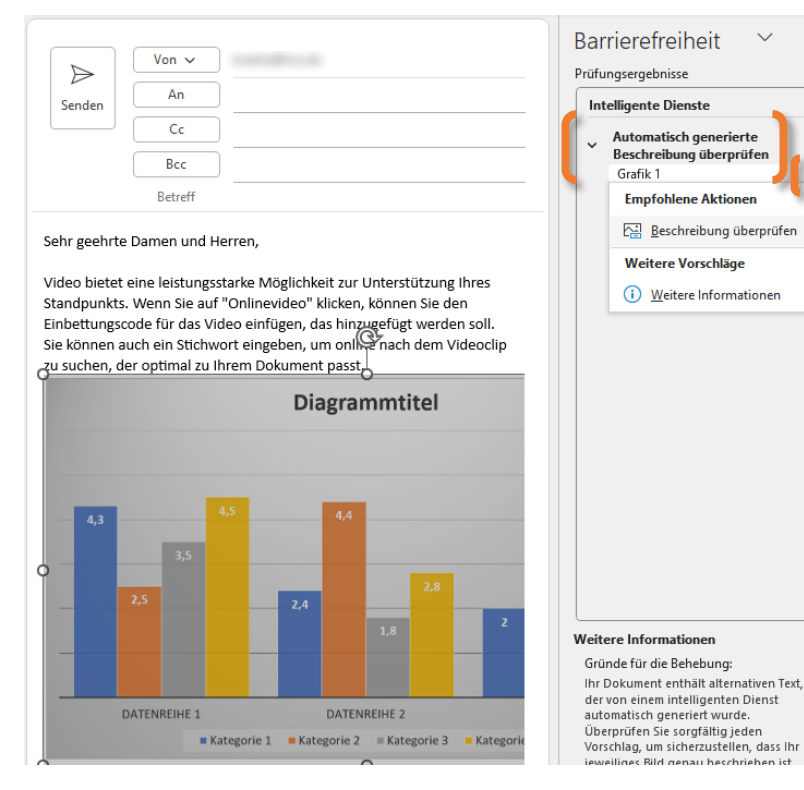

Eins der größten Probleme bei der Erstellung von barrierefreien E-Mails (bzw. Dokumenten) ist die Nutzung von Grafiken. Die Informationen der Grafiken können natürlich ohne weiteres nicht vorgelesen werden. Somit müssen bei Grafiken die Informationen, die sie visualisieren, per Alternativtext angegeben werden, damit sie vorgelesen werden können. Auch die Positionierung der Grafik, innerhalb oder außerhalb des Dokuments, spielt eine Rolle bei der Reihenfolge des Vorlesens. Gibt Ihnen die Überprüfung der Barrierefreiheit in den Prüfungs-

ergebnissen eine Meldung aus, sollten Sie Ihr Augenmerkt auf die dort angezeigten Ergebnisse legen.

In diesem Beispiel wurde für die in der E-Mail eingefügten Grafik eine Beschreibung automatisch generiert. Ob diese sinnvoll ist, können Sie mit Klick auf die markierte Schaltfläche überprüfen. Es erscheint ein zweiter Arbeitsbereich, der Ihnen den Alternativtext für die Grafik anzeigt. Diesen können Sie im markierten Bereich anschließend aussagekräftig eingeben. Sollten Sie sich den Alternativtext erneut anzeigen lassen wollen, wählen Sie die eingefügte Grafik mit der rechten Maustaste aus und klicken Sie im Kontextmenü auf "Alternativtext bearbeiten".

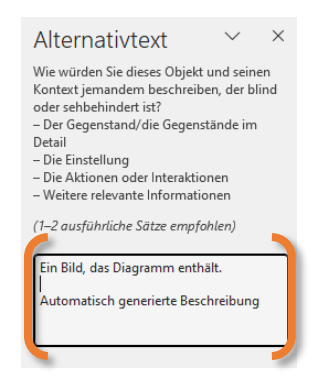